# **How to Use Live Litigation Exhibits**

- Log into your event using your Email Invitation.
- Click on the Exhibit / File Sharing button at the top of the screen.
  - First-time users will have an option to set up their LiveLitigation File Sharing account following the steps on the screen.
  - Users who have already set up their account can log in and get access to their uploaded files and exhibits.

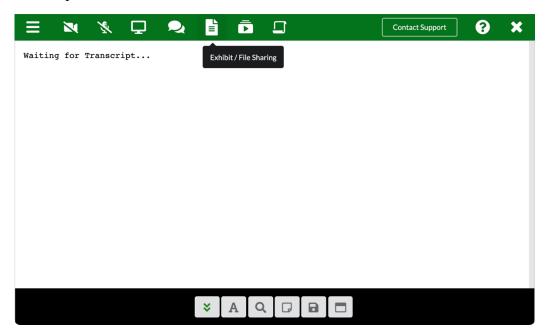

- Logging into File Sharing and First-time setup instructions:
  - Enter your password or click "Forgot Password? First Time User"
    - First-time users will receive an email with a link to set up their password.
    - Note: This will be the same email address your LiveLitigation Invitation was sent to for this event.

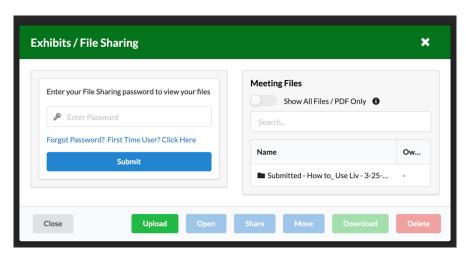

- Once logged in, you'll see your files as well as files that have been shared with you.
- You can also upload files on this screen.

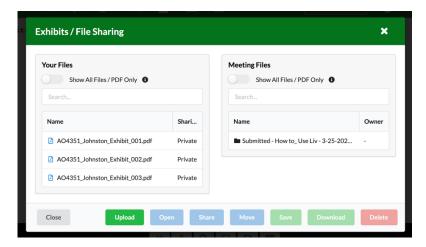

### **Uploading Files and Creating Folders**

- Click Upload to select files from your computer to upload.
  - Files that are uploaded are private and can either be shared with individuals, groups of attendees, or the whole meeting.
    - Note: Make File and Folder names unique and identifiable so when sharing with others or using the platform in the future, it is easier to manage your files.

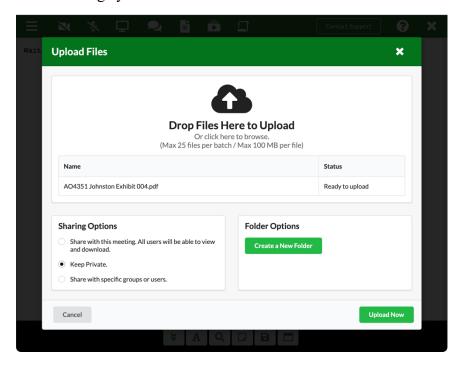

- Upload Capabilities:
  - o 25 files at a time
  - o 100 MB per file
  - o For larger files, they will need to be either compressed or split into multiple documents.
- Creating a folder:
  - o When uploading files, click on the button to Create a New Folder.
  - o Folders will help you keep your files organized.
    - Note: Make File and Folder names unique and identifiable so when sharing with others or using the platform in the future, it is easier to manage your files.

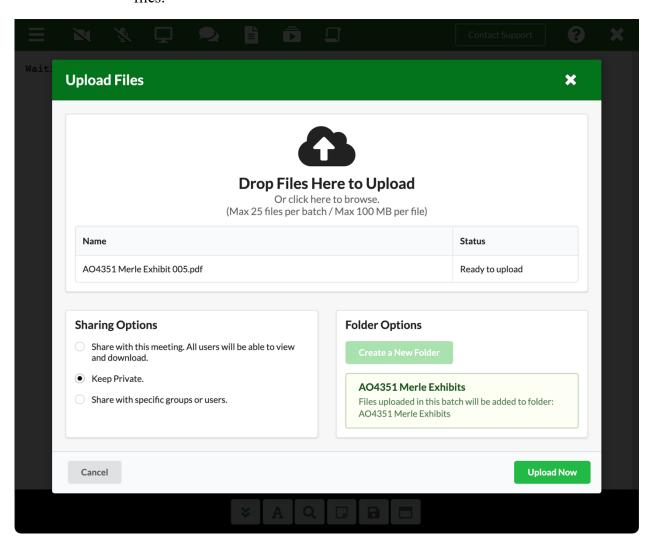

#### **Starting Exhibits**

- Select a file in your list and click Open.
  - o Your file will open in Preview Mode.
    - In Preview mode you are the only participant that can see the file. An Exhibit must be started for others to see it on their screens.

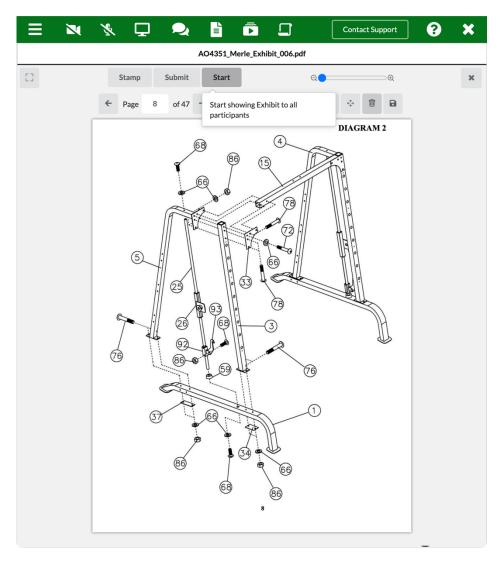

- Jump to a particular page or add markup, if necessary.
- Click Start to make your file visible to everyone that is connected.
  - O A started file will glow orange in the name bar.
  - The Stop button will visible and can be used to stop other attendees from seeing your file.

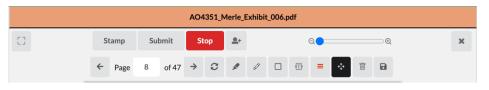

#### **Markup Tools**

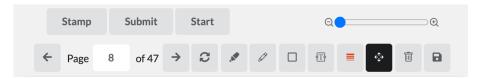

- Stamp: Adds a stamp with the File Name and Date (optional)
- Submit: Saves the finalized, marked, stamped copy of the exhibit in a new folder.
- Start / Stop:
  - o Start: Displays the file for everyone who is connected to the event.
  - o Stop: Stops displaying the file to connected participants.
- Page Navigation:
  - o Use the arrows to navigate forward and backwards in the document.
  - o Type a number into the text field to jump to a particular page.
- Rotate: Allows you to rotate your document
- Highlighter: Use for text documents and highlight a passage of text.
- Pencil: Freehand draw on the document.
  - Used for making circles or arrows.
- Rectangle: Draw a box around an area of the document
- Text: Add text to the exhibit.
- Shape style:
  - Choose your main color
  - o The fill color is used for the rectangle tool.
- Selection: Allows you to select previously-made markup.
  - O Use this tool to move or delete existing markup.
- Erase: Deletes the selected markup.
- Save: Saves a copy of the marked file to your files.

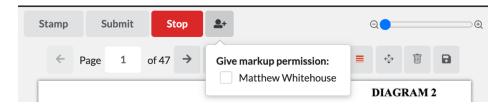

- Give markup permission is available when the exhibit has been started.
  - Use this list to pass control to other participants.
  - This allows other attendees to use all markup tools, including changing pages, and marking up the file.

## **Stamping and Submitting Files**

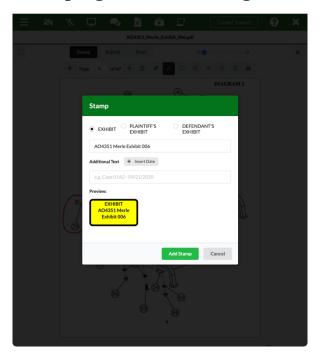

- Click the stamp button to add a stamp to the document.
- Click Submit to save a new copy of the file.
  - o The Submitted file includes markup and the stamp.

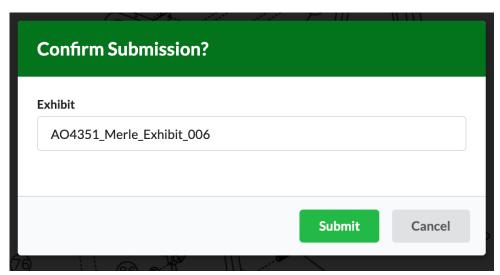

• Once Confirmed, the file gets added to the Submitted folder in Meeting Files.

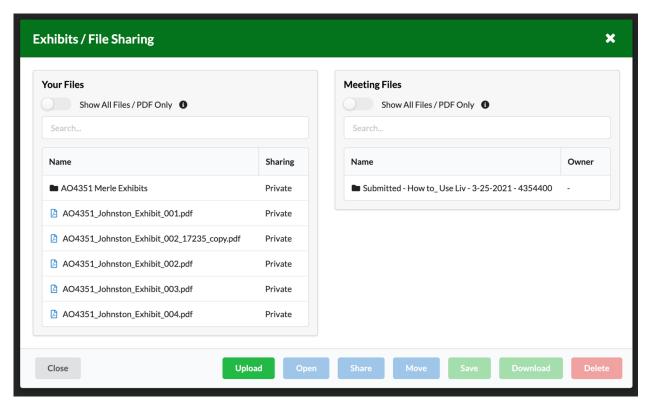

### **Sharing Files**

- Share your existing files with individual attendees, groups, or everyone.
- Select a file in your list and click Sharing.
- Then select to share the file with the meeting or with specific users or groups.

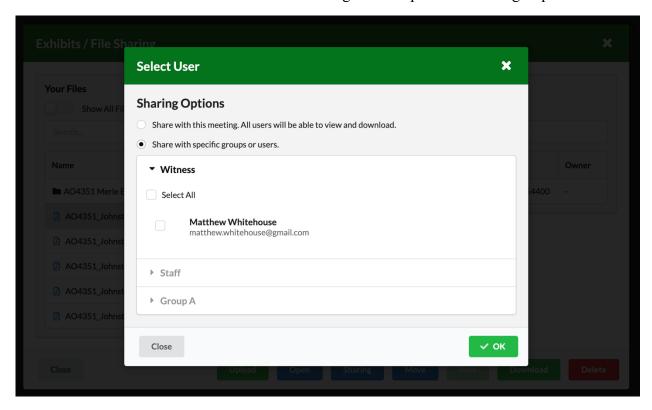

## **Moving Files**

- Select a file in your list and click Move
- Choose to create a new folder OR move your file to an existing folder

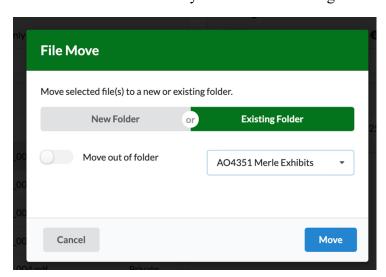